Document Part Number: 040-0054-01 Rev. A

This document describes the steps for installing the tournament hardware for an EA SPORTS™ PGA TOUR® GOLF Conversion Cabinet. Hardware installation consists of the following steps:

- **Convert the Tournament Header** (**Important:** The Tournament Header Controller Board is required for the system to run tournaments. If you do not have an existing tournament header, you must still connect the board. See Header Controller Board Installation for Systems with no Tournament Header on page 2.)
- **Install the Card Reader**
- **Install the Telephone Cable**

Once all hardware is installed, you will be ready to register your cabinet for tournament play. For complete registration information, refer to the *Tournament Operator Guide* or *Online Tournament Quick-Start Guide for Operators*.

## Tournament Header Conversion

Perform the steps in this section to convert an old tournament header for use with your converted EA SPORTS<sup>™</sup> PGA TOUR<sup>®</sup> GOLF cabinet. If you prefer to install a standard GLOBAL VR<sup>®</sup> tournament header, contact GLOBAL VR® for ordering information.

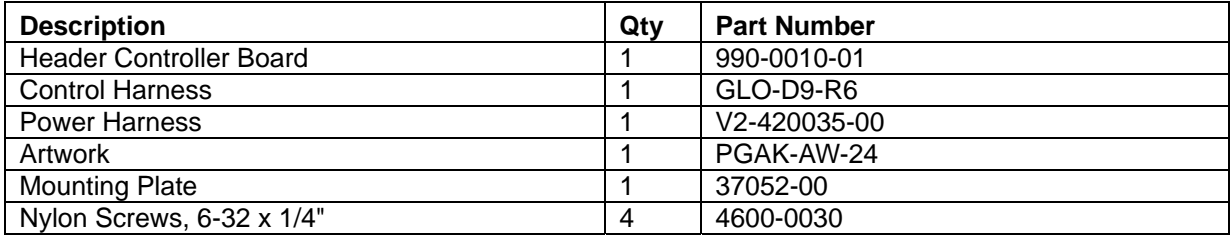

The Tournament Header Upgrade Kit contains the following components:

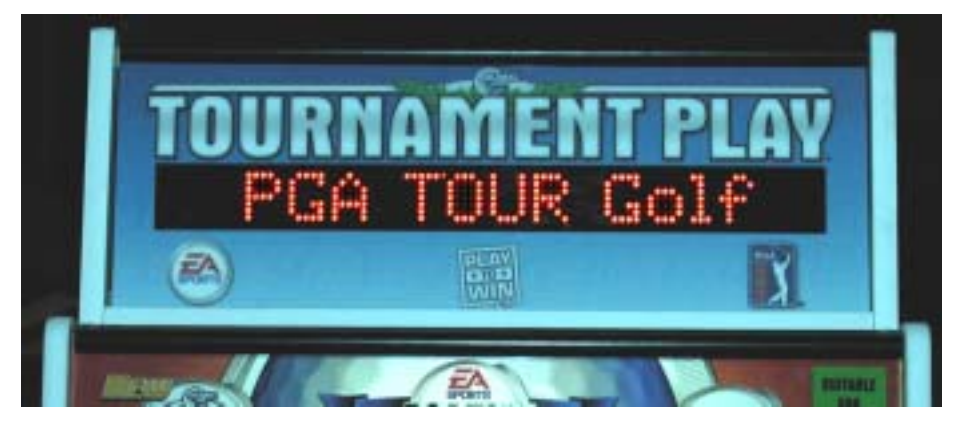

*Figure 1. Tournament Header After Upgrade* 

- 1. Remove the screws from the top of the tournament header and remove the clear plastic that holds the header artwork in place. Slide the artwork out from in front of the LED board. Clean the clear plastic.
- 2. Install the new artwork and replace the clear plastic and screws.
- 3. Remove the screws that secure the back cover to the tournament header and carefully lift the back cover to access the 16-pin controller board connector.
- 4. Disconnect the 16-pin connector from the controller board that is mounted to the back cover.
- 5. Disconnect the cables from the controller board and remove them from the cabinet.
- 6. Take the back cover to a convenient work surface and remove the four nuts and washers that secure the controller board in place. Remove the controller board.
- 7. Remove the four (4) nylon spacers from the controller board and install them on the four bolts on the tournament header back cover.
- 8. Install the mounting plate on top of the nylon spacers on the tournament header back cover so that the four threaded standoffs are on the left side. Secure the plate with four kep nuts.
- 9. If the new header controller board was not pre-installed on the metal mounting plate, install it on the four standoffs so that the connector is at the far left side. Secure it with nylon screws.
- 10. Make sure that no metal pieces, such as the mounting plate or kep nuts, touch the edge connector of the board.

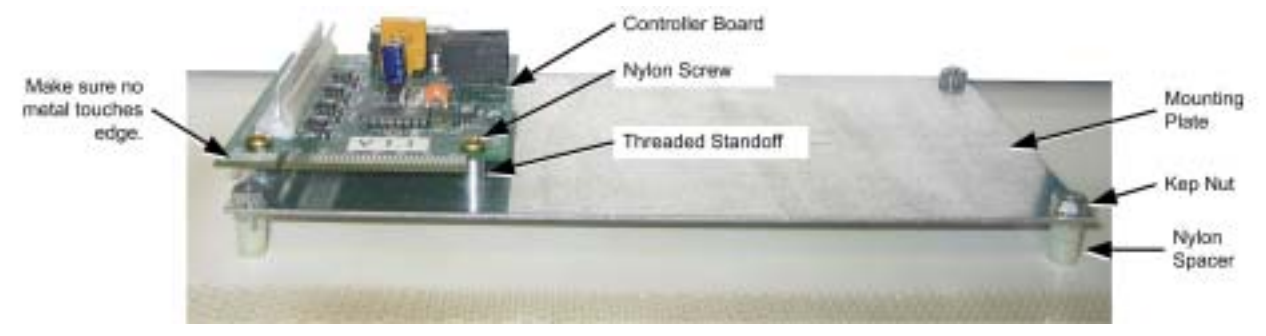

*Figure 2. Mounting the Controller Board* 

- 11. Connect the DC power harness from the kit to an available PC power connector in the cabinet and route it through the hole in the bottom of the header.
- 12. Connect the control harness to **COM1** on the computer and route it through the hole in the bottom of the header. (Refer to Figure 3 on page 8 for computer connections.)
- 13. Connect the power harness to the power port, **J2** on the controller board.
- 14. Connect the control harness to **J3** on the controller board.
- 15. Connect the 16-pin connector from the LED board to the controller board.
- 16. Replace the back cover on the tournament header and secure it with the screws removed in step 3.
- 17. Power on the system and verify that the tournament header works properly.

#### Header Controller Board Installation for Systems with no Tournament Header

The computer must detect the Header Controller Board or tournaments will not be activated. This section describes how to install the board if your cabinet does not have an existing tournament header.

1. If the controller board was not pre-installed on the metal mounting plate, place it on the four standoffs and secure it with nylon screws.

Tournament Play Hardware Kit Instructions for Golf Conversion Cabinets Page 2 of 8 © 2004 GLOBAL VR, INC. 040-0054-01 Rev. A 11/4/2004

- 2. Mount the controller board mounting plate to the cabinet with three #6x1/2" wood screws.
- 3. Connect the DC power harness from the kit to an available PC power connector and **J2** on the header controller board.
- 4. Connect the control harness to **COM1** on the computer and **J3** on the controller board. (Refer to Figure 3 on page 8 for computer connections.)
- 5. Power on the system and verify that the LED on the controller board lights, and tournaments are available from the Operator Menu.

#### USB Card Reader Installation

Perform the steps in this section to install the USB card reader.

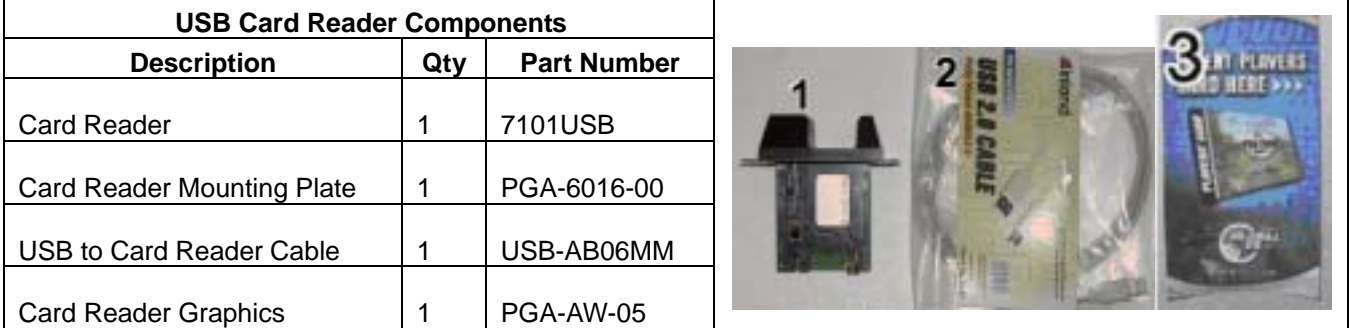

1. Reach in through the coin door and unlatch the control panel from underneath, as shown in the picture below.

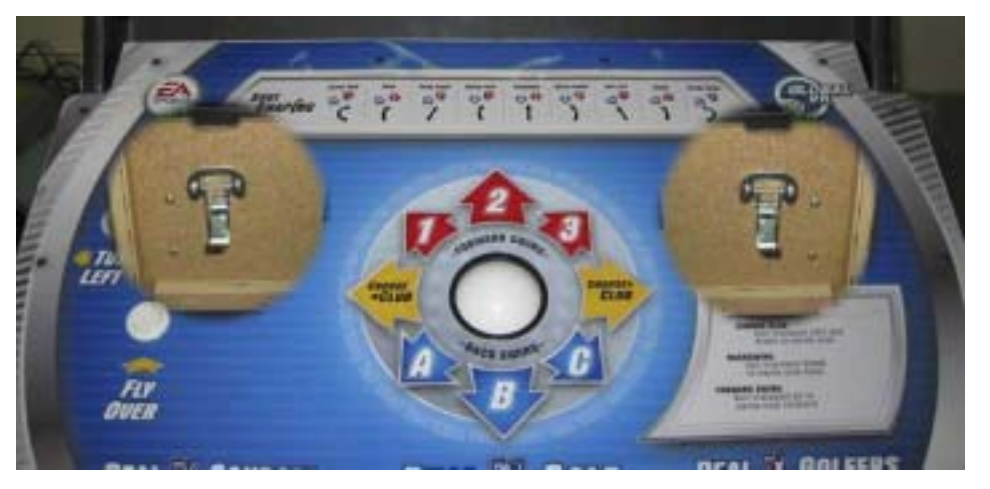

2. Depending on the style of your cabinet, the card reader blank plate can be located next to the coin door or just above it, as shown in the picture below. Using a 3/8" wrench, unbolt the flat card reader blank plate from inside the control panel.

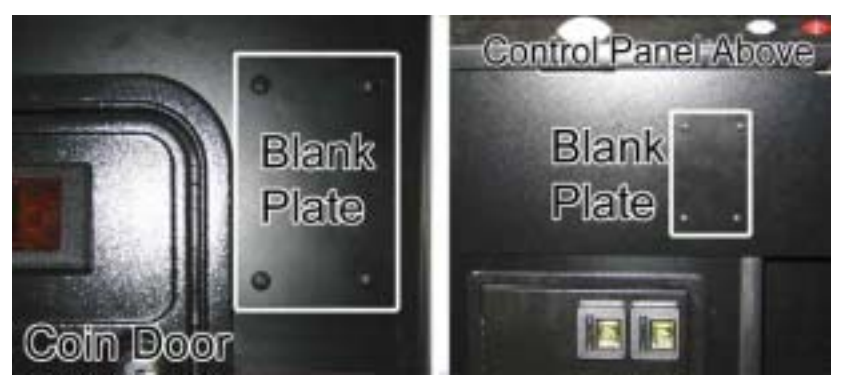

- 3. If your cabinet does not have a hole for a card reader, you will need to cut one.
	- a. Remove the card reader from its mounting plate and use the mounting plate as a template for cutting a hole for the card reader.
	- b. Place the mounting plate on the cabinet in one of the locations shown in the picture at step 2. Make sure that there is nothing on the inside of the cabinet that may interfere with the card reader installation.
	- c. Mark the holes in the mounting plate for the card reader and carriage bolts. Cut the hole (approximately 2-9/16" x 4-1/8"), and drill 1/4" holes for the carriage bolts. You will need four (4) 10/24 or 10/32 x 1-1/4" carriage bolts, nuts, and washers to install the card reader.
- 4. Install the Card Reader Graphics sticker to the left of the card reader opening, as shown in the picture below. If there is no space to the left, install the sticker directly below the card reader opening.

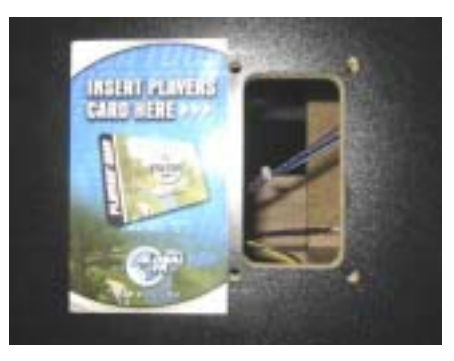

5. Connect the USB cable to the card reader and a USB Port on the back of the computer. (Refer to Figure 3 on page 8 for computer connections.)

6. Install the card reader with the wider part of the card reader shell on the top, as shown in the pictures below. Use the same bolts that held the blank plate in place to secure the card reader to the cabinet. Tie-wrap the USB cable to the cabinet so it will not be caught or pulled.

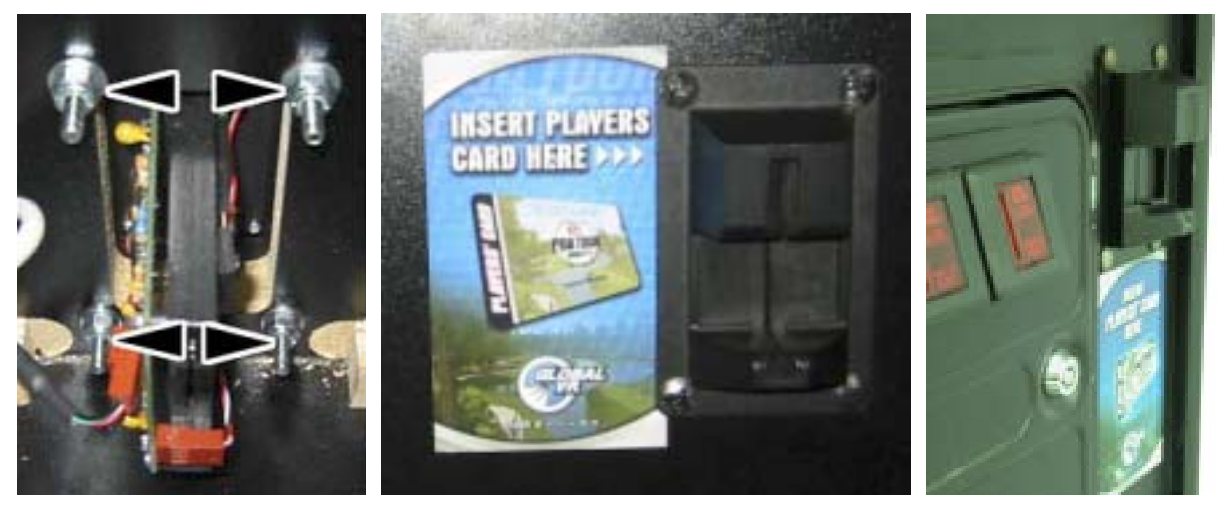

This completes the card reader installation.

## Telephone Cable Installation

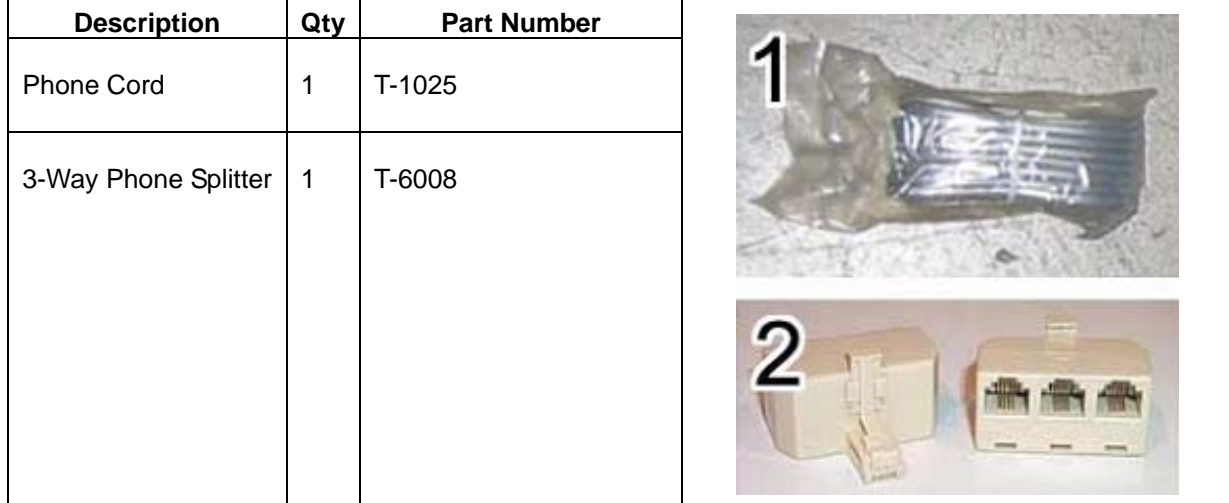

1. Connect the telephone cable to the LINE connector on the modem, as shown in the picture below. (Also refer to Figure 3 on page 8 for computer connections.)

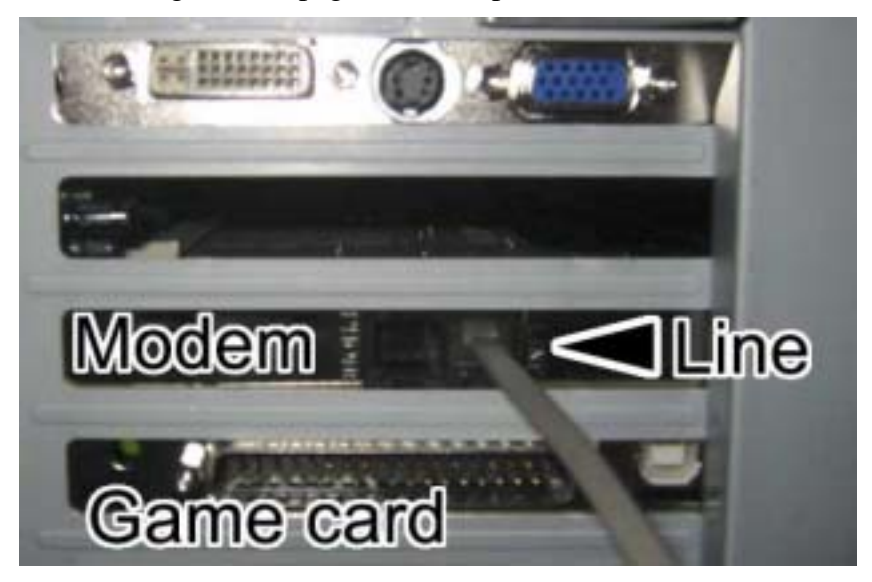

- 2. Refer to the picture below and use one of the three options for getting the telephone cord outside of the cabinet.
	- Option 1: If your cabinet has a slot in the back door, run the cable out through the slot.
	- Option 2: Drill a hole in the back door, and pass the cable through the hole.
	- Option 3: Bend two air slots and pass the cable through the opening.

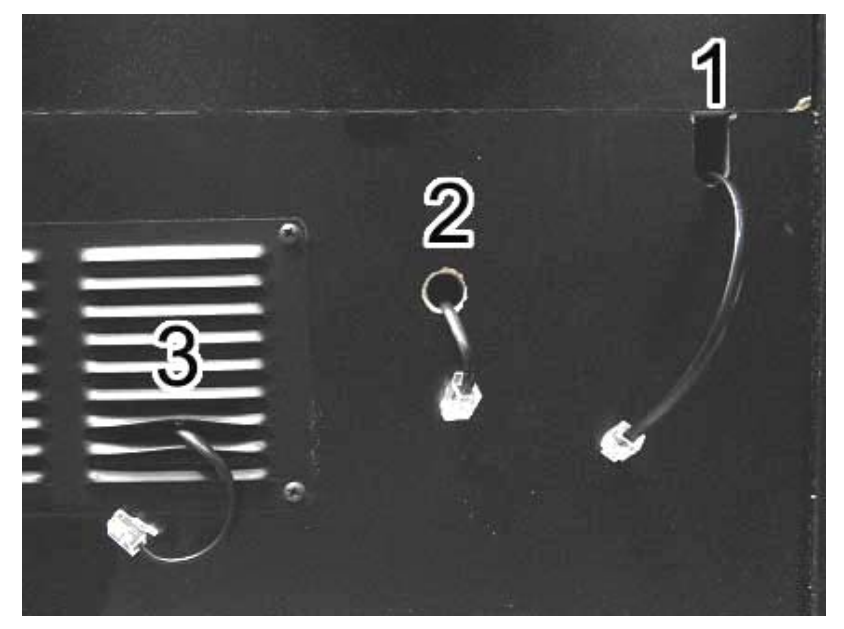

- 3. Connect the telephone cable to an existing, working analog phone line. Use the 3-way phone splitter if you need to connect more than one device to the same phone line.
- 4. If you will be using a broadband connection rather than an analog phone line, connect a CAT-5 Ethernet cable (not provided) from the Ethernet port on the computer to your network.

This completes the cabinet hardware upgrade for EA SPORTS™ PGA TOUR<sup>®</sup> GOLF Tournament Play configuration.

Tournament Play Hardware Kit Instructions for Golf Conversion Cabinets Page 6 of 8 © 2004 GLOBAL VR, INC. 040-0054-01 Rev. A 11/4/2004

# Tournament Play Operators Card

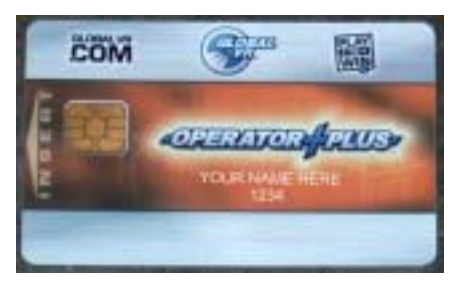

Once you have the Tournament Play System hardware installed, you will need to order your Operator Card and register your cabinet to participate in Tournament Play golf games. Once you have ordered your card, please allow 7—10 business days for delivery.

**It is very important to keep your Operator card in a safe place at all times**, as it is used for all functions of setting up and registering your cabinet for Tournament Play.

The Operator Card holds your Tournament Play Registration ID Number. Each time you register a cabinet, your Operator Card ID is uploaded to the GLOBAL VR® Tournament servers.

GLOBAL VR<sup>®</sup> sets up an automatic billing cycle for Tournament Fees. Depending on the billing cycle you choose in your Operator Account Setup form, you will be charged the appropriate tournament fees each time you register or re-register a cabinet with your Operator Card. You will need a credit card or checking account to set up the account. Once the account is set up, you will automatically be billed for Tournament Fees.

If you wish to cancel automatic billing for Tournament Fees, you will need to contact the GLOBAL VR® Accounting department at 408.597.3400 and request cancellation of your automatic billing cycle. Tournament Fees are non-refundable and must be canceled 30 days in advance of the next automatic bill date.

To register for an Operator Card, fill out the Operator Account Setup Form, and mail or fax it to GLOBAL VR®.

**Mail to:** GLOBAL VR, 2350 Zanker Road, San Jose CA 95131

**Fax to:** 408.597.3431

For more information, refer to the *Tournament Operator Guide* or *Online Tournament Quick-Start Guide for Operators*.

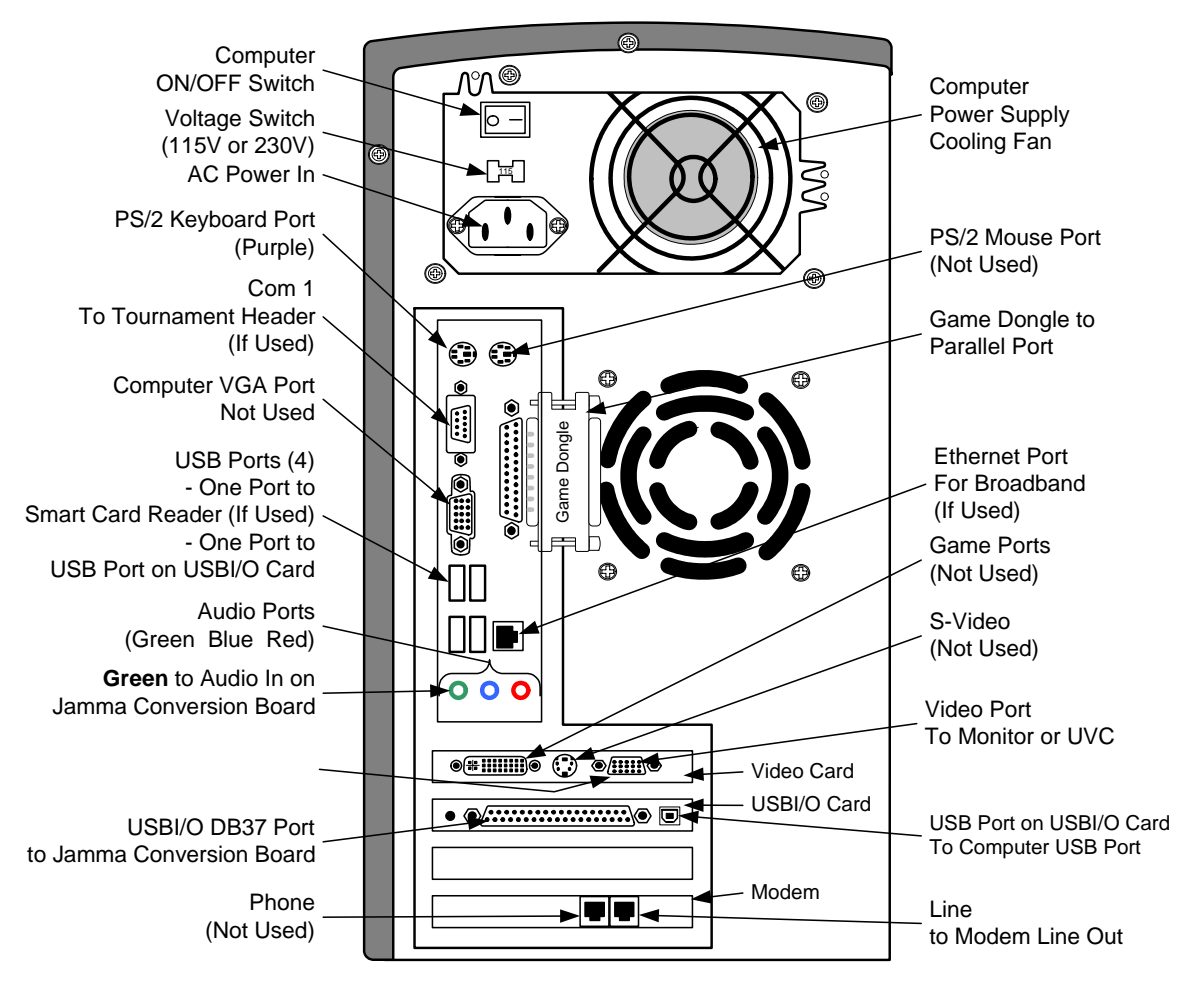

*Figure 3. Computer Rear Connections*